## Практическая работа 47 Проектирование базы данных с использованием CASE-средств

Цель занятия: Получить практический опыт проектирования базы данных с использованием CASE-средств.

#### Перечень оборудования и программного обеспечения

Персональный компьютер Microsoft Office (Word, Visio, Access) **DBDesigner** online

### Краткие теоретические сведения

**CASE-средства** представляют собой программные средства. поддерживающие процессы создания и/или сопровождения информационных систем, такие как: анализ и формулировка требований, проектирование баз данных и приложений, генерация кода, тестирование, обеспечение качества, управление конфигурацией и проектом.

CASE-систему можно определить как набор CASE-средств, имеющих определенное функциональное предназначение и выполненных в рамках единого продукта.

 $DBDesigner -$ ЭТО свободно распространяемая CASE-система. предназначенная для проектирования, моделирования, создания и поддержки информационных систем. Программа может использоваться для Windows 2000/XP, LinuxKDE/Gnome и MySQL. DBDesigner позволяет:

создавать модель проектируемой системы;  $\frac{1}{2}$ 

преобразовывать модели системы в SOL-код, который можно  $\frac{1}{2}$ использовать для создания базы данных с помощью DBDesigner или другого средства;

проводить реинжиниринг - построение исходной модели программной системы путем исследования ее программных кодов. Эта функция очень удобна в случае, если необходимо разобраться уже существующей базе данных. Для проведения реинжиниринга следует выбрать в меню Database - ReversEngineering;

создавать базу данных и автоматически вносить в нее изменения, используя соединение с сервером и синхронизацию;

создавать SQL-запросы для внесения изменений и проведения  $\overline{\phantom{m}}$ операций над данными.

Пользовательский интерфейс программы:

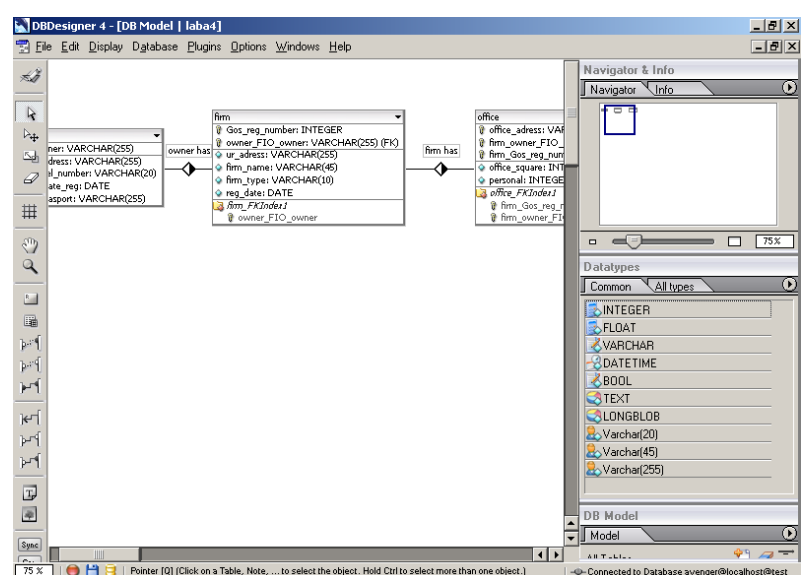

#### **Основные этапы проектирования базы данных:**

1. Описание предметной области. Определение цели создания базы данных.

2. Определение сущностей предметной области (таблиц), которые должна содержать база данных.

3. Определение атрибутов сущностей (необходимых в таблицах полей).

4. Построение инфологической модели. Определение связей между сущностями (таблицами).

Предметная область:

База данных содержит информацию о фирмах зарегистрированных в России.

Инфологическая модель:

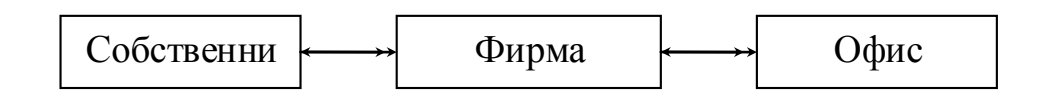

Собственник (**ФИО собственника**, Адрес проживания собственника, Номер телефона собственника);

Фирма (**Государственный регистрационный № фирмы**, Юридический адрес фирмы, Название фирмы, Тип фирмы);

Офис (**Адрес офиса**, Площадь офиса, Количество персонала офиса);

Датологическая модель:

Здесь составим саму реляционную модель проектируемой БД: раскроем все связи между сущностями как связи между ключами. Для этого добавим в одну из связываемых сущностей дополнительный атрибут – первичный ключ из другой сущности. Причем добавление будем осуществлять в ту из этих сущностей, где не нарушится понятие ее первичного ключа.

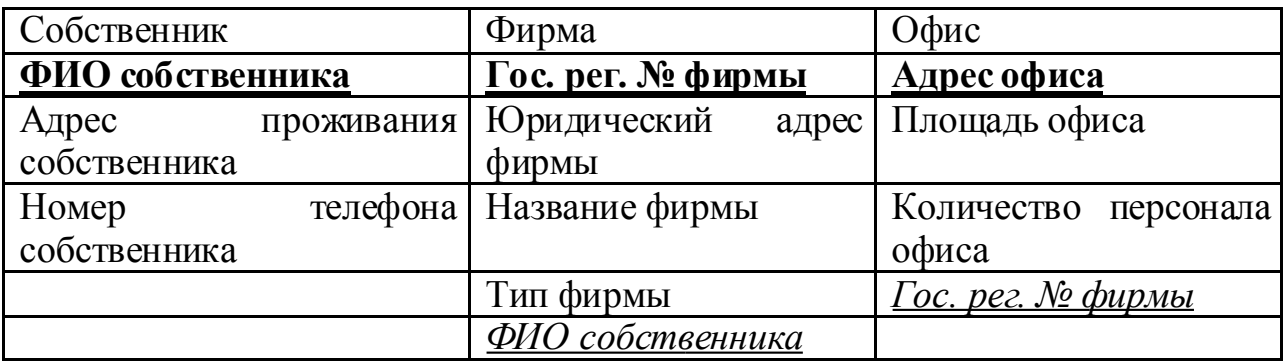

Собственник (**ФИО собственника**, Адрес проживания собственника, Номер телефона собственника);

Фирма (**Государственный регистрационный № фирмы**, Юридический адрес фирмы, Название фирмы, Тип фирмы, *ФИО собственника*);

Офис (**Адрес офиса**, Площадь офиса, Количество персонала офиса, *Государственный регистрационный № фирмы*);

Предметной областью разрабатываемой базы системы является информация об унитарных предприятиях, зарегистрированных в России. Информация о предприятиях включает в себя информацию о собственнике, о самой фирме, об офисе. Необходимо обеспечить возможность внесения, изменения или удаления данных в базе и проведение различных поисковых операций: поиск по названию фирмы, поиск по ФИО предпринимателя.

### **1. Моделирование**

*Модель* – это визуальное представление структуры данных. Модель может включать в себя следующие объекты: таблицы и отношения, которые используются обязательно, и дополнительные (например, изображения, записи) – для обеспечения лучшего "понимания" структуры модели.

Для создания модели необходимо переключится в DesignMode, выбрав меню **Display - DesignMode**.

Пользовательский интерфейс делает создание модели базы данных очень легким.

DBDesigner 4 поддерживает Multible Document Interface(MDI), который позволяет открывать неограниченное число моделей одновременно. При работе, вы можете переключаться между моделями, копируя команды и объекты, чтобы обмениваться ими между моделями.

 $R$   $\rightarrow$  $\overline{a}$  $\boxed{\phantom{a}}$ pri pri म्ब म्ब kП 国 国  $\mathcal{P}$  a Rev. Sync SQL Creates **Query Mode** 

1) Создание таблиц

В левой части холста находится панель инструментов. Необходимо нажать на этой панели кнопку и указать место на холсте, где будет располагаться новая сущность. Появится прямоугольное изображение пустой сущности. Чтобы задать

атрибуты сущности, необходимо два раз щелкнуть на изображении сущности. В появившемся окне можно задать название сущности, а также атрибуты этой сущности.

В данной лабораторной работе область представляет собой информацию о фирмах, их владельцах, и о офисах, где располагаются эти фирмы. Для отображения личной информации о собственниках была создана сущность **owner**. Структура сущности **owner**показана на рисунке:

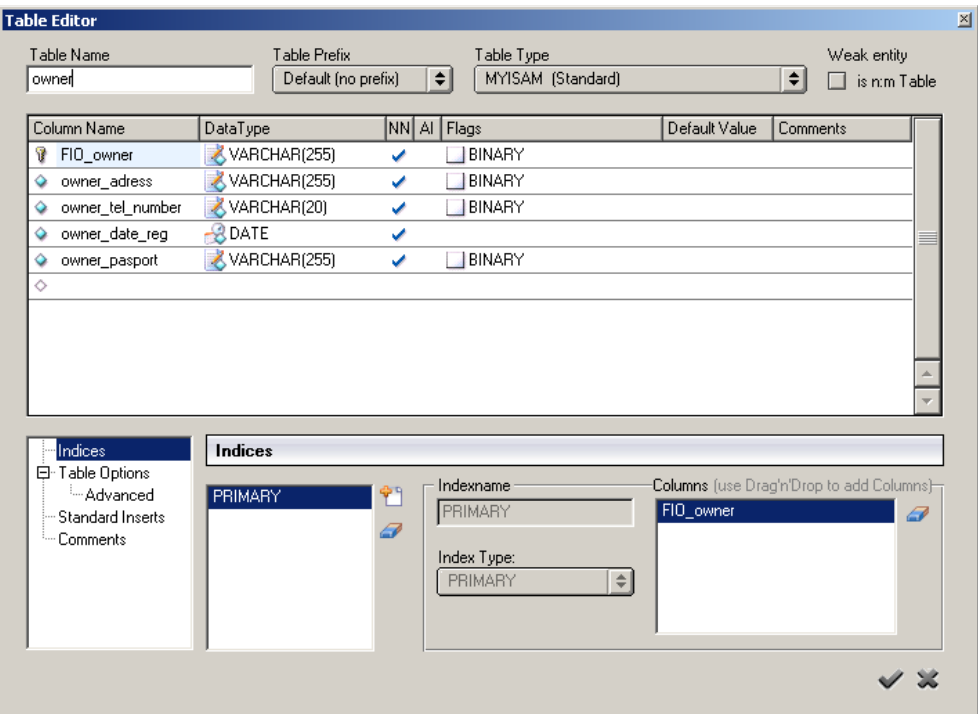

Для этой сущности введены следующие атрибуты:

- ФИО собственника (FIO\_owner) (ключевой атрибут),
- Адрес проживания собственника (owner adress),
- $\bullet$  Телефонный номер собственника (owner tel\_number),
- Дата регистрации (owner\_date\_reg),
- Паспортные данные (owner\_pasport)

Флаг в поле NN означает, что содержимое данного поля не может быть нулевым ( NotNull ). Флаг в поле AI означает, что значение данного поля в каждой следующей строке увеличивается на 1 (AutoIncrement ). Иконка напротив имени атрибута означает, что этот атрибут является ключевым.

Были созданы еще две сущности: фирма (firm) и офис (office)

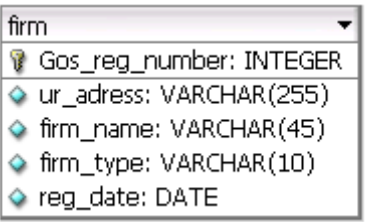

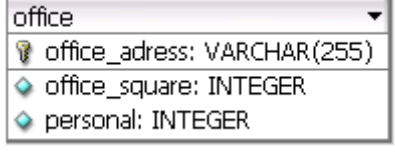

Атрибуты сущности **firm**:

- Государственный регистрационный номер фирмы (Gos reg\_number) (ключевой атрибут),
- Юридический адрес фирмы (ur\_adress),
- Название фирмы (firm\_name),
- Дата регистрации фирмы (reg\_date) Атрибуты сущности **office**:
- Адрес офиса (office\_adress) (ключевой атрибут),
- Площадь офиса (office square),
- Количество персонала (personal).

#### 1) Формирование отношений

Связь между сущностями определяет связь между будущими таблицами. Для этого необходимо поставить флаг напротив после всех полей в разделе параметры отношений и внешних ключей (раздел **DefaultRelationSettings / ForeignKeysSettings**) во вкладке редактирования модели (**EditingOptions**),

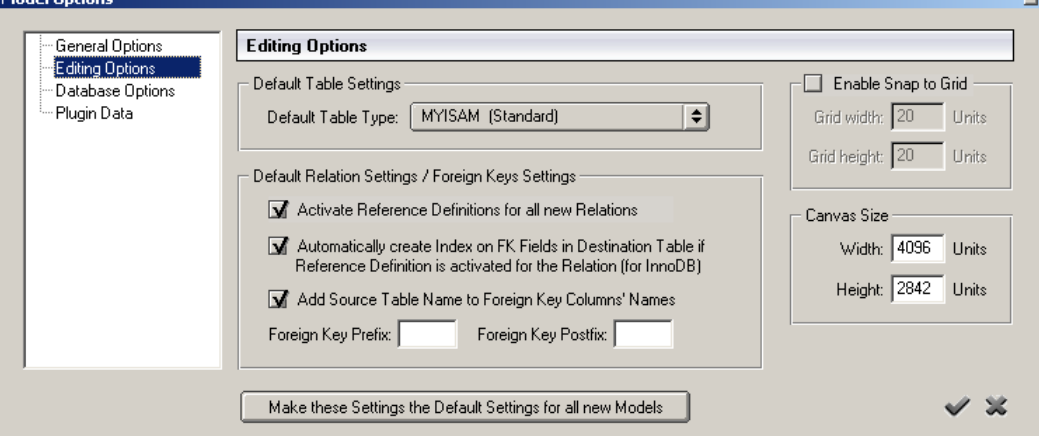

#### Между сущностями имеются следующие связи:

### **Собственник** –> владеет ->**Фирмой**

Собственник может владеть несколькими фирмами, каждая фирма может иметь только одного собственника. Собственник должен иметь хотя бы одну фирму, фирма обязательно должна принадлежать кому-то. Имеем связь 1:m, класс принадлежности О:O.

#### **Фирма** -> имеет ->**Офис**

Фирма может иметь несколько офисов, один офис может иметь только одна фирма. Фирма может не иметь ни одного офиса, но офис обязательно должен принадлежать какой-то фирме. Имеем связь 1:m, класс принадлежности Н:О.

В программе связи задаются следующим образом.

- Связь 1:1 задается с помощью кнопки  $\frac{p-1}{p-1}$ .
- Связь 1: n задается с помощью кнопки  $\mathbb{H}$ .
- Связь n:m задается с помощью кнопки  $\mathbb{H}$ .

Задать связь между сущностями можно, нажав на соответствующую кнопку и указав связываемые таблицы. После нажатия кнопки связи, надо нажать на первую таблицу, участвующую в связи, затем на другую. Внешние ключи будут автоматически добавлены в сущности соответственно связи.

Результат связывания сущностей показан на рисунке:

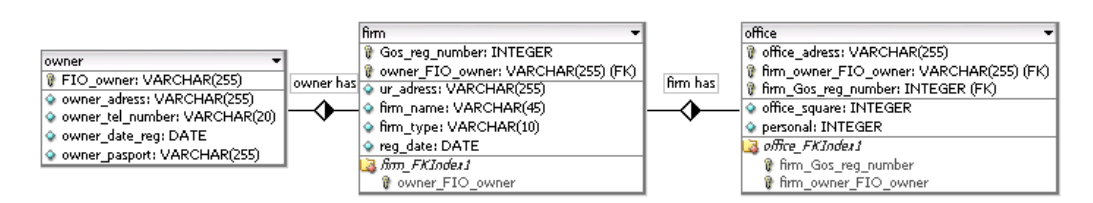

Лвойным шелчком по изображению связь можно редактировать свойства связи, такие как название связи и тип связи.

Особенностью программы DBDesigner является то, что в процессе создания ER-диаграмм, отношения будет сформированы автоматически. Это очень удобно при проектировании, т.к. позволяет разработчику не запоминать правила формирования отношений для различных связей между таблицами, а получать все автоматически на основе анализа предметной области

Связи между таблицами можно корректировать, используя "Редактор (RelationEditor). связей" вызываемый двойным щелчком мыши. B. "Редакторе связей" можно задать имя связи, изменить ее тип и задать ограничения на данные таблицы при удалении и добавлении в нее данных.

#### 2. Кодирование

DBDesigner позволяет преобразовывать полученную модель в код на языке SOL, который может быть использован для создания базы данных с помощью других средств, например, с помощью MySQL.

Для получения кода необходимо выбрать в меню File - Export -**SQLCreateScript**. Откроется диалоговое окно, представленное на рисунке:

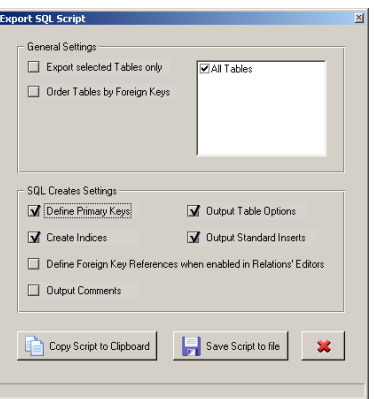

В основных настройках (GeneralSettings) можно назначить экспортировать в SQL код только выделенные таблицы или экспортировать все таблицы модели, также можно задать упорядочить таблицы по внешним ключам.

- Exportselectedtablesonly - кодировать только выбранные таблицы

OrderTablesbvForeignKevs - позволяет изменить ПОРЯДОК кодирования

В настройках SQL кода (SQLCreatesSettings) можно настроить параметры связанные с первичными ключами и внешними ключами, а также задать настройки относительно индексов.

CopyScripttoClipboard. Позволяет скопировать SOL код в буфер обмена:

SaveScripttofile. Позволяет сохранить SQL код в файл. Файл сохраняется в формате \*.sql. Открыть его можно и в текстовом редакторе "Блокнот"

Выбрав необходимые параметры, необходимо нажать SaveScripttofile. Файл с SQL кодом будет сохранен на диске.

**CREATETABLEfirm (** Gos reg number INTEGER UNSIGNED NOT NULL, owner FIO owner VARCHAR(255) NOT NULL, ur adress VARCHAR(255) NOT NULL DEFAULT not detected, firm name VARCHAR(45) NOT NULL, firm type VARCHAR(10) NOT NULL, reg date DATE NOT NULL, PRIMARY KEY(Gos reg number, owner FIO owner), INDEX firm FKIndex1(owner FIO owner)  $\mathcal{E}$ **CREATE TABLE office (** office adress VARCHAR(255) NOT NULL, firm owner FIO owner VARCHAR(255) NOT NULL, firm Gos reg number INTEGER UNSIGNED NOT NULL, office square INTEGER UNSIGNED NOT NULL, personal INTEGER UNSIGNED NOT NULL, **PRIMARY** KEY(office adress, firm owner FIO owner, firm Gos reg number), INDEX office\_FKIndex1(firm\_Gos\_reg\_number, firm\_owner\_FIO\_owner)  $\mathbf{C}$ **CREATE TABLE owner (** FIO owner VARCHAR(255) NOT NULL, owner adress VARCHAR(255) NOT NULL, owner tel number VARCHAR(20) NOT NULL, owner date reg DATE NOT NULL. owner pasport VARCHAR(255) NOT NULL, PRIMARYKEY(FIO owner)

 $\mathcal{E}$ 

3. Работа с базой данных

DBDesigner позволяет также создавать базу данных на сервере и выполнять с ней различные операции. Это обеспечивается за счет подключения DBDesigner к MySQL серверу, созданию базы данных и установлению синхронизации между базой на сервере и визуальной моделью. Синхронизация – это сравнение визуальной модели и базы данных, находящейся на сервере. В случае внесения изменений в таблицу, изменения связей между таблицами или удаления таблиц в модели, DBDesigner внесет и соответствующие изменения в базу на сервере.

## *1) Установление соединения с базой данных на сервере*

Для занесения базы данных, соответствующей полученной модели, на сервер MySQL, необходимо установить соединение с сервером.

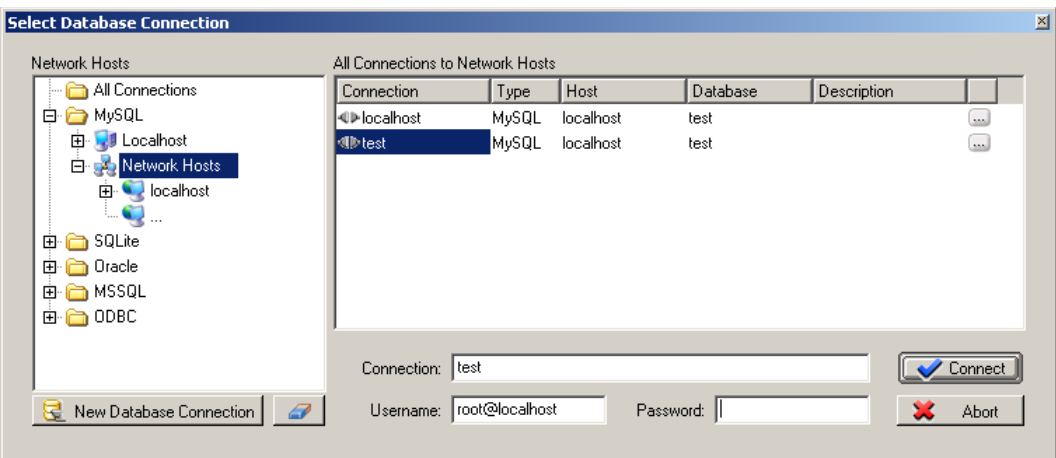

# Выполните**Database –> Connect to Database**.

# Вокне**Network Hosts**выберите MySQL

В открывшемся списке баз данных, выберите либо существующую базу, либо создать новую, щелкнув два раза по значку "…" и задав имя новой базы.

Введите название соединения (**Connection**), имя пользователя (**Username**) и пароль (**Password**), если они нужны.

В центральном окне находится список серверов баз данных, с которыми велась работа и для которых указаны IP-адрес, тип, размещение и название. Так как в данной работе предполагается, что сервер MySQL находиться на локальном компьютере, то все необходимые параметры будут установлены автоматически. Однако при использовании сети, необходимо знать IP-адрес сервера и иметь доступ на работу.

Нажмите на кнопку **Connect**, после чего соединение с базой будет установлено.

# *2) Синхронизация*

Для синхронизации модели и базы на сервере необходимо:

- Выбрать в меню Database - DatabaseSynchronisation и установить соединение с нужной базой.

- В диалоговом окне DatabaseSynchronisation задать необходимые параметры:

- **ApplychangestoDatabase** вносить изменения модели в базу
- Don'tdeleteexisitingTables при использовании этой опции таблицы, удаленные из модели, не будут удалены из базы
- o Execute Standard Inserts when Creating New Tables создаватьстандартныйзапрос на внесение данных в таблицу

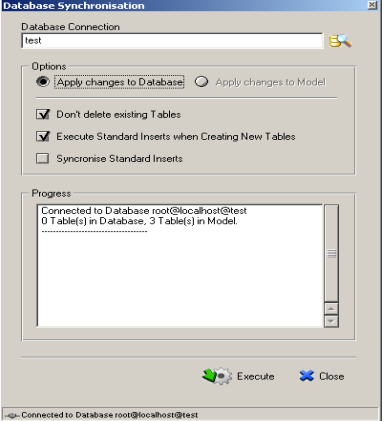

Нажать Execute, после чего база данных будет занесена на сервер. Также будет выведен отчет и сообщения об ошибках в модели, если они есть. Проверка получившегося с помощью клиента MySQL:

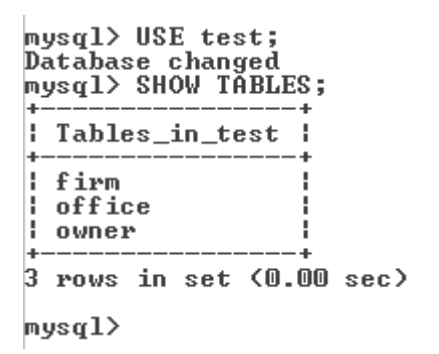

### 4. SOL-запросы

DBDesigner также позволяет создавать запросы на языке SOL. Причем код запроса можно либо непосредственно написать, либо использовать готовые шаблоны, в которые необходимо только внести какие-то изменения.

Для работы с запросами необходимо:

- Переключиться в QueryMode, выбрав в меню Display -> QueryMode.

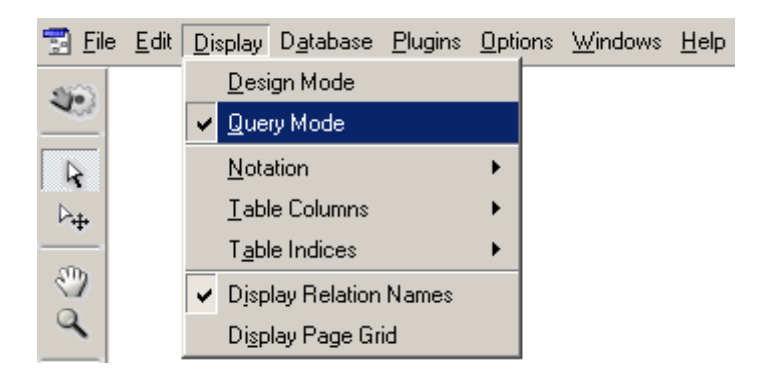

- В меню инструментов слева появятся кнопки, с помощью которых можно выполнить основные запросы.

- Выбрав кнопку (например, SELECT), следует щелкнуть по заголовку таблицы, а затем, не отпуская кнопку мыши, сдвинуть указатель вниз.

- В появившемся меню выбрать нужную операцию.

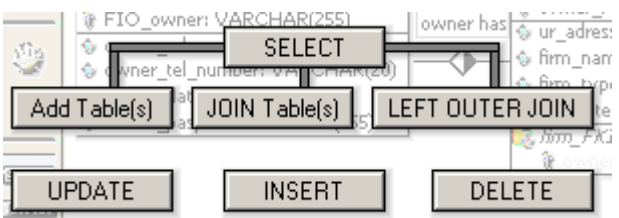

- Код на языке SQL появиться в нижней части экрана.

SELECT \*

FROM owner

- Нажав на кнопку **ExecuteSQLQuery**, в нижней части экрана можно увидеть результат запроса.

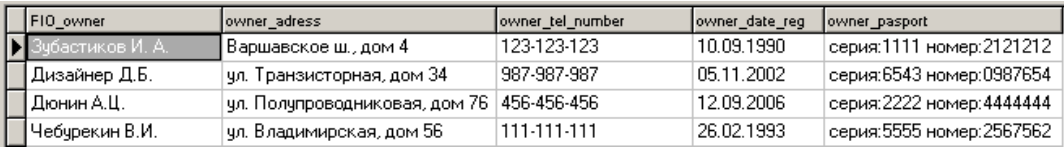

SELECT f.owner\_FIO\_owner, of.office\_adress, of.personal FROM owner o, firm f, office of WHERE owner\_FIO\_owner=FIO\_owner AND firm\_Gos\_reg\_number=Gos\_reg\_number AND firm\_owner\_FIO\_owner=owner\_FIO\_owner

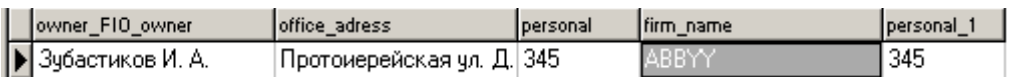

SELECT o.FIO\_owner, f.firm\_name, o.owner\_tel\_number,

o.owner\_date\_reg

FROM owner o, firm f WHERE owner\_FIO\_owner=FIO\_owner AND owner\_date\_reg<'31.12.2002'

## **ORDER BY** owner date reg

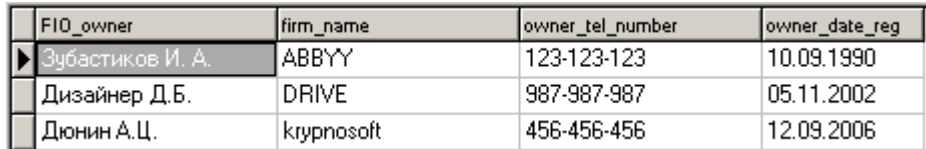

**UPDATE** firm SET reg date='2006-09-10', Gos reg number= $(Gos$  reg number+100000) WHERE firm type='OOO'

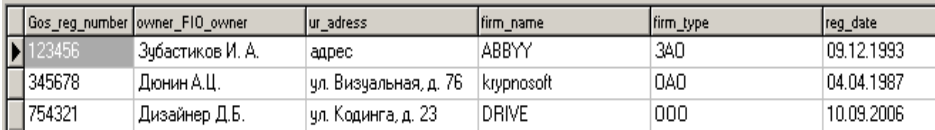

SELECT MIN(0.0wner date reg) AS 'самаяранняя датарегистрации' FROM owner o

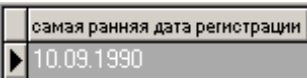

DBDesigner предоставляет различные функции для работы с запросами: сохранение кода, внесение изменений в базу и отмена внесенных изменений. Благодаря этим встроенным функциям работа с запросами существенно упрощается.

Кроме того, в программе есть очень удобное средство для внесения данных в таблицу. Щелкнув правой кнопкой мыши по таблице и выбрав в меню EditTableData, можно заносить данные в таблицу или изменять их без использования языка SQL.

### Задания

 $\mathbf{1}$ Изучить теоретические сведения.

 $\mathcal{L}$ В соответствии с вариантом задания выполнить корректировку структуры базы данных, применяя принципы нормализации базы данных.

- 3 Создать схему базы данных с использованием CASE-средств.
- $\overline{4}$ Преобразовать схему в SQL код

### Порядок выполнения работы

Для создания схемы воспользуемся программой DB DESIGNER ONLINE. DBDesigner - это свободно распространяемая CASE-система,

предназначенная для проектирования, моделирования, создания и поддержки информационных систем. Программа может использоваться для Windows 2000/XP, Linux KDE/Gnome и MySQL. DBDesigner позволяет:

- создавать модель проектируемой системы;
- преобразовывать модели системы в SQL-код, который можно использовать для создания базы данных с помощью DBDesigner или другого средства и пр.

Перед началом работы необходимо зарегистрироваться, указав адрес почтового ящика.

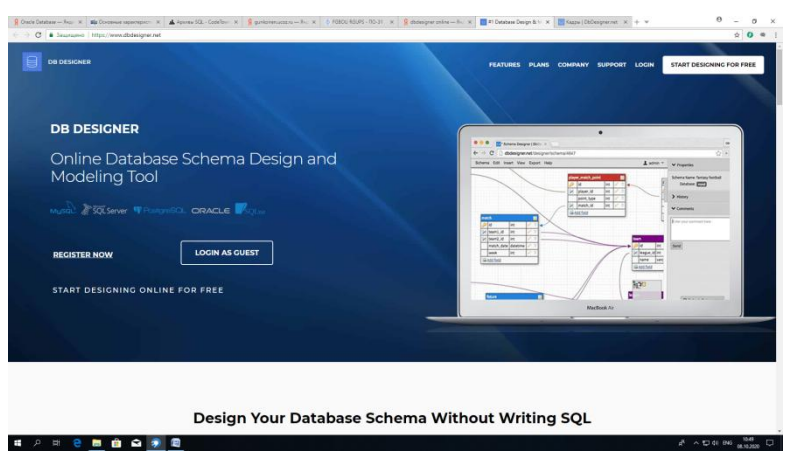

В меню выбираем Вставка/ Таблица.

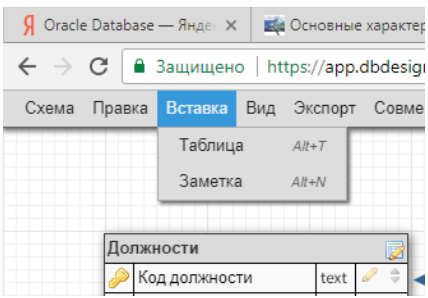

В появившейся области для ввода меняем название таблицы, затем нажимаем Добавить поле, вносим его характеристики.

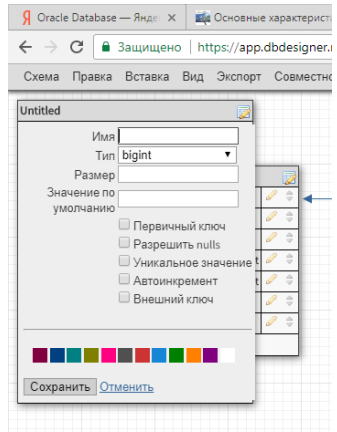

Если поле является внешним ключом, в открывшемся меню указываем таблицу для связи, поле появится автоматически. После сохранения нового поля, программа сама свяжет таблицы.

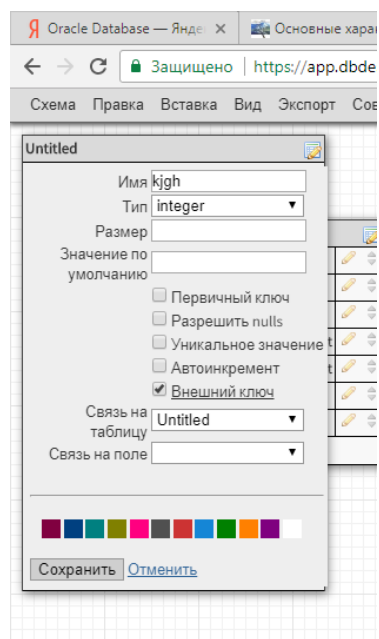

Кроме имени, типа и размера поля желательно задать другие характеристики, например, определить, может ли это поле оставаться пустым или могут ли данные в поле повторяться. Таким образом создать все таблицы базы данных.

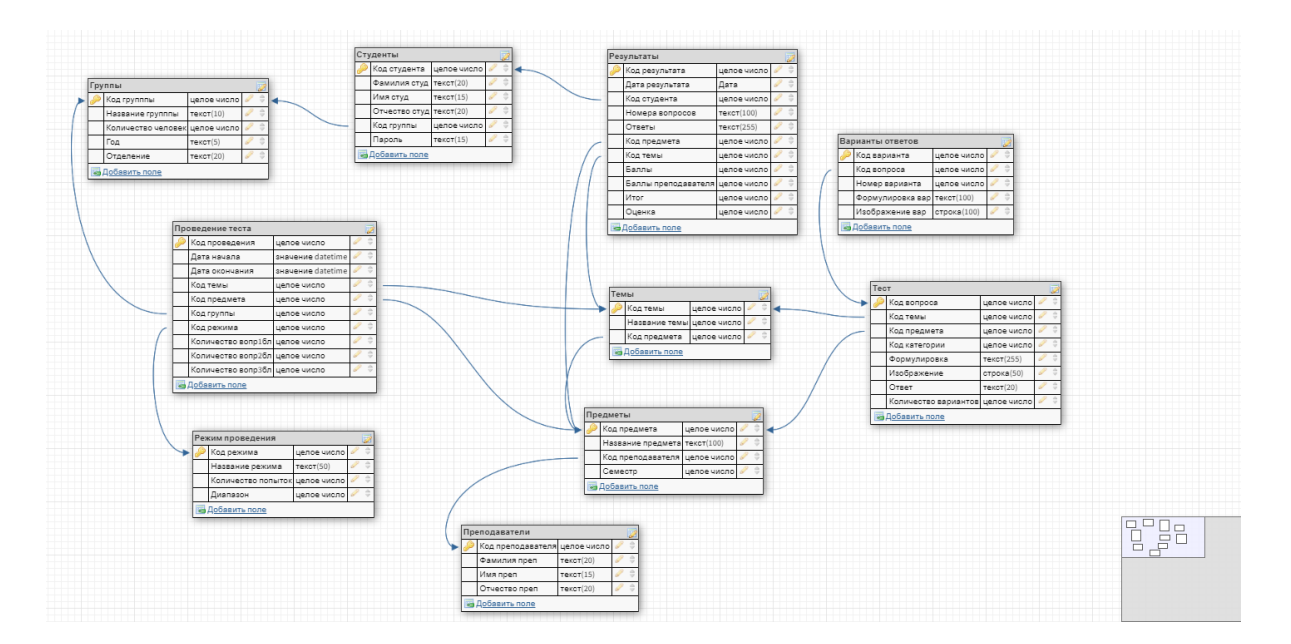

Кроме имени, типа и размера поля желательно задать другие характеристики, например, определить, может ли это поле оставаться пустым или могут ли данные в поле повторяться. Таким образом создать все таблицы базы данных.

Для получения SQL кода выбираем в меню раздел Экспорт, и DBDesigner генерирует код создания таблиц.

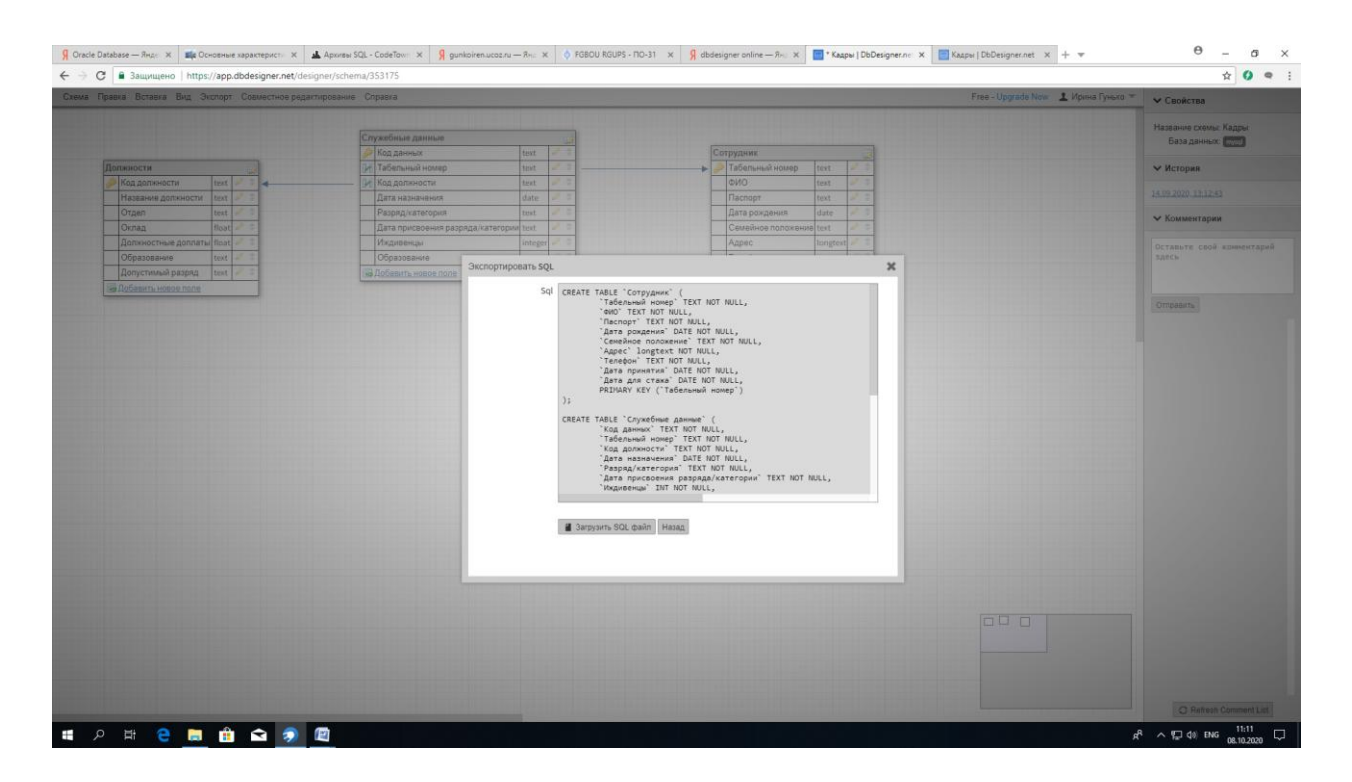

Этот код можно скопировать и использовать для создания таблиц базы данных.

CREATE TABLE `Группы` (`Код группы` INT NOT NULL, `Название группы` CHAR(10) NOT NULL, `Количество человек` INT,  $\Gamma$ Од $\Gamma$  CHAR(5), `Отделение` CHAR(20) NOT NULL, PRIMARY KEY (`Код группы`) ); CREATE TABLE `Предметы` (`Код предмета` INT NOT NULL, `Название предмета` CHAR(100) NOT NULL, `Код преподавателя` INT NOT NULL, `Семестр` INT NOT NULL, PRIMARY KEY (`Код предмета`) );

CREATE TABLE `Преподаватели` ( `Код преподавателя` INT NOT NULL, `Фамилия преп` CHAR(20) NOT NULL, `Имя преп` CHAR(15) NOT NULL, `Отчество преп` CHAR(20) NOT NULL, PRIMARY KEY (`Код преподавателя`) );

CREATE TABLE `Проведение теста` ( `Код проведения` INT NOT NULL, `Дата начала` DATETIME NOT NULL, `Дата окончания` DATETIME NOT NULL, `Код темы` INT NOT NULL, `Код предмета` INT NOT NULL, `Код группы` INT NOT NULL, `Код режима` INT NOT NULL, `Количество вопр1бл` INT NOT NULL, `Количество вопр2бл` INT NOT NULL, `Количество вопр3бл` INT NOT NULL, PRIMARY KEY (`Код проведения`)  $\mathcal{E}$ 

CREATE TABLE `Режим проведения` ( `Код режима` INT NOT NULL, `Название режима` CHAR(50) NOT NULL, `Количество попыток` INT NOT NULL, `Диапазон` INT NOT NULL, PRIMARY KEY (`Код режима`) );

CREATE TABLE `Темы` ( `Код темы` INT NOT NULL, `Название темы` INT NOT NULL, `Код предмета` INT NOT NULL, PRIMARY KEY (`Код темы`) );

```
CREATE TABLE `Результаты` ( 
`Код результата` INT NOT NULL, 
`Дата результата` DATE NOT NULL, 
`Код студента` INT NOT NULL, 
`Номера вопросов` CHAR(100) NOT NULL, 
`Ответы` CHAR(255) NOT NULL, 
`Код предмета` INT NOT NULL, 
`Код темы` INT NOT NULL, 
`Баллы` INT NOT NULL, 
`Баллы преподавателя` INT NOT NULL, 
`Итог` INT NOT NULL, 
`Оценка` INT NOT NULL, 
PRIMARY KEY (`Код результата`)
);
```
CREATE TABLE `Тест` (

```
`Код вопроса` INT NOT NULL, 
`Код темы` INT NOT NULL, 
`Код предмета` INT NOT NULL, 
`Код категории` INT NOT NULL, 
`Формулировка` CHAR(255) NOT NULL, 
`Изображение` VARCHAR(50), 
`Ответ` CHAR(20), 
`Количество вариантов` INT NOT NULL, 
PRIMARY KEY (`Код вопроса`)
);
```

```
CREATE TABLE `Студенты` ( 
`Код студента` INT NOT NULL, 
`Фамилия студ` CHAR(20) NOT NULL, 
`Имя студ` CHAR(15) NOT NULL, 
`Отчество студ` CHAR(20) NOT NULL, 
`Код группы` INT NOT NULL, 
`Пароль` CHAR(15) NOT NULL, 
PRIMARY KEY (`Код студента`)
);
```

```
CREATE TABLE `Варианты ответов` ( 
`Код варианта` INT NOT NULL, 
`Код вопроса` INT NOT NULL, 
`Номер варианта` INT NOT NULL, 
`Формулировка вар` CHAR(100) NOT NULL, 
`Изображение вар` VARCHAR(100) NOT NULL, 
PRIMARY KEY (`Код варианта`)
);
```
ALTER TABLE `Предметы` ADD CONSTRAINT `Предметы\_fk0` FOREIGN KEY (`Код преподавателя`) REFERENCES `Преподаватели`(`Код преподавателя`);

ALTER TABLE `Проведение теста` ADD CONSTRAINT `Проведение теста\_fk0` FOREIGN KEY (`Код темы`) REFERENCES `Темы`(`Код темы`);

ALTER TABLE `Проведение теста` ADD CONSTRAINT `Проведение теста\_fk1` FOREIGN KEY (`Код предмета`) REFERENCES `Предметы`(`Код предмета`);

ALTER TABLE `Проведение теста` ADD CONSTRAINT `Проведение теста\_fk2` FOREIGN KEY (`Код группы`) REFERENCES `Группы`(`Код групппы`);

ALTER TABLE `Проведение теста` ADD CONSTRAINT `Проведение теста fk3` FOREIGN KEY (`Код режима`) REFERENCES `Режим проведения`(`Код режима`);

ALTER TABLE `Темы` ADD CONSTRAINT `Темы\_fk0` FOREIGN KEY (`Код предмета`) REFERENCES `Предметы`(`Код предмета`);

ALTER TABLE `Результаты` ADD CONSTRAINT `Результаты fk0` FOREIGN KEY (`Код студента`) REFERENCES `Студенты`(`Код студента`);

ALTER TABLE `Результаты` ADD CONSTRAINT `Результаты fk1` FOREIGN KEY (`Код предмета`) REFERENCES `Предметы`(`Код предмета`);

ALTER TABLE `Результаты` ADD CONSTRAINT `Результаты\_fk2` FOREIGN KEY (`Код темы`) REFERENCES `Темы`(`Код темы`);

ALTER TABLE `Tect` ADD CONSTRAINT `Tect fk0` FOREIGN KEY (`Код темы`) REFERENCES `Темы`(`Код темы`);

ALTER TABLE `Tect` ADD CONSTRAINT `Tect fk1` FOREIGN KEY (`Код предмета`) REFERENCES `Предметы`(`Код предмета`);

ALTER TABLE `Студенты` ADD CONSTRAINT `Студенты\_fk0` FOREIGN KEY (`Код группы`) REFERENCES `Группы`(`Код групппы`);

ALTER TABLE `Варианты ответов` ADD CONSTRAINT `Варианты ответов\_fk0` FOREIGN KEY (`Код вопроса`) REFERENCES `Тест`(`Код вопроса`);

### **Содержание отчета**

- 1 Название работы
- 2 Цель работы
- 3 Перечень технических средств обучения
- 4 Порядок выполнения работы
- 5 Вывод

# **Варианты заданий**

Варианты заданий представлены в практической работе № 39

### **Используемая литература**

 Г.Н.Федорова Основы проектирования баз данных. М.: Академия, 2020

 Г.Н.Федорова Разработка, администрирование и защита баз данных. М.: Академия, 2018